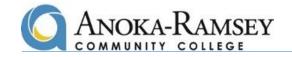

This guide will help direct you to authoritative journal articles in two different scenarios. Often you'll have a topic, but don't know where to start. Or, there are times you might have a title/abstract, but need the full text. In either case, begin at the library's <u>homepage</u>.

- 1. Access the library website from <a href="http://www.anokaramsey.edu/">http://www.anokaramsey.edu/</a>
- 2. Hover over Student Resources dropdown menu, scroll down to select Library

### Have a topic, where do I start?

- Search for articles by clicking the Scholarly Journals & Newspaper Databases.
- Then select **EBSCO**. If not already logged in, do so with your STAR ID and password.
- At the **Choose Databases** screen, select **all**, then **continue**.
- You're now at the main search screen. Before you enter your search terms, scroll down slightly to the Limit Your Results section, where Full Text is already checked. Also check the Scholarly (Peer Reviewed) Journals box.

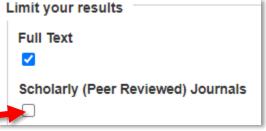

- Now consider your search terms. Use specific key words (not entire sentences). From your list of results, you may refine your search in a few ways:
  - 1. Narrow the publication date range. Often results will go back several decades. Simply narrow dates to the past few years.
  - 2. At the bottom left of the results screen, click the **Subject** dropdown arrow, then the link to **Show More**
  - 3. A window will pop up with a list of subject terminology to help you narrow results even further. Check the boxes that suit your research & update.

## **Review your list of results**

- Notice the subject terminology associated with each article. Here you can begin to determine if an article will suit your research.
- For further details, click on the magnifying glass icon to open the abstract.
- Finally, click the **PDF full text** icon to load your article. At this point, many other options are available to you (print, download, email, citation info.)

## **Additional Help**

• At the library's homepage, you'll find options to **Chat** or **Book an Appointment** as well as email & phone contact info. for library faculty...we're here to help you succeed!

GINA PANCERELLA-WILLIS Coon Rapids Campus L240 763-433-1197

BARBARA SANDARIN Coon Rapids Campus L236 763-433-1466 JULIANA BONER Cambridge Campus D116 763-433-1358

YouTube: 4-minute video demo on locating articles at ARCC libraries: <u>https://youtu.be/rBYltuB7Lxk</u>

Already have a title, but need the full text (over)

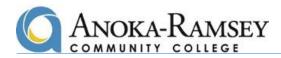

# Have a title or abstract, but need the full text?

As an example, say you've found an article on Google Scholar or PubMed, but only have the title or abstract. Begin at the library's <u>homepage</u>.

- 1. Access the library website from <a href="http://www.anokaramsey.edu/">http://www.anokaramsey.edu/</a>
- 2. Hover over Student Resources dropdown menu, scroll down to select Library

Search for articles by clicking the **Scholarly Journals & Newspaper Databases**.

- Then select EBSCO. If not already logged in, do so with your STAR ID and password.
- At the **Choose Databases** screen, select **all**, then **continue**.
- You're now at the main search screen. Before you enter the title of your article, scroll down slightly to the Limit Your Results section, if Full Text is already checked, uncheck it. Then check Scholarly (Peer Reviewed) Journals box.

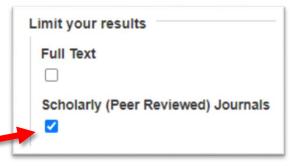

- In the search field, enter the exact title (or copy & paste it) from your initial internet findings.
- From the results list, click Link to request full text
- You'll be re-directed to the ARCC library catalog, to submit your request. You may be prompted to sign in (with your Star ID).
- Then proceed with your request via our Interlibrary Loan (ILL) service.
- A page will auto-fill your article details.
- Scroll to bottom and click the "SEND REQUEST" arrow & then "I AGREE WITH TERMS" (which is just the copyright notice).
- Within the next few days, check your college email for your article.

## **Additional Help**

• At the library's homepage, you'll find options to **Chat** or **Book an Appointment** as well as email & phone contact info. for library faculty...we're here to help you succeed!

GINA PANCERELLA-WILLISBARBARA SANDARINCoon Rapids Campus L240Coon Rapids Campus L236763-433-1197763-433-1466

JULIANA BONER Cambridge Campus D116 763-433-1358

YouTube: 4-minute video demo on locating articles at ARCC libraries: <u>https://youtu.be/rBYltuB7Lxk</u>